ダウンロードおよびインストール作業はお客様の責任にて行っていただけますようにお願いいたします。TAC 出版で は、インストールによるトラブル、不具合に対し、いかなる責任も負いません。また、お問い合わせも受け付けており ませんので、あらかじめご了承ください。

## 参考 MinGW のインストール

C コンパイラ gcc を使ってプログラミングをするためには、Minimalist GNU for Windows (MinGW)が 必要です。ここでは、Windows 10 上に、MinGW をインストールする方法を説明します。

1.MinGW のダウンロード

MinGW の公式サイトにアクセスして、必要なソフトウェアをダウンロードします。 下記の URL にアクセスし、Downloads のタブをクリックします。

<http://www.mingw.org/>

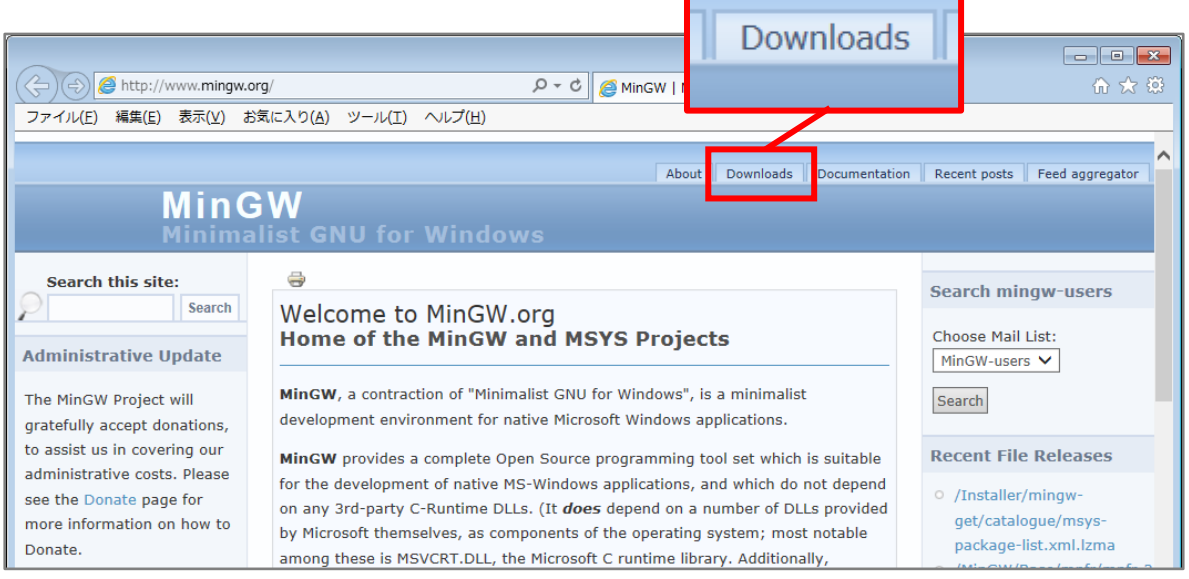

## 表示されたページをスクロールして、mingw-get-setup.exe をクリックし、ダウンロードします。

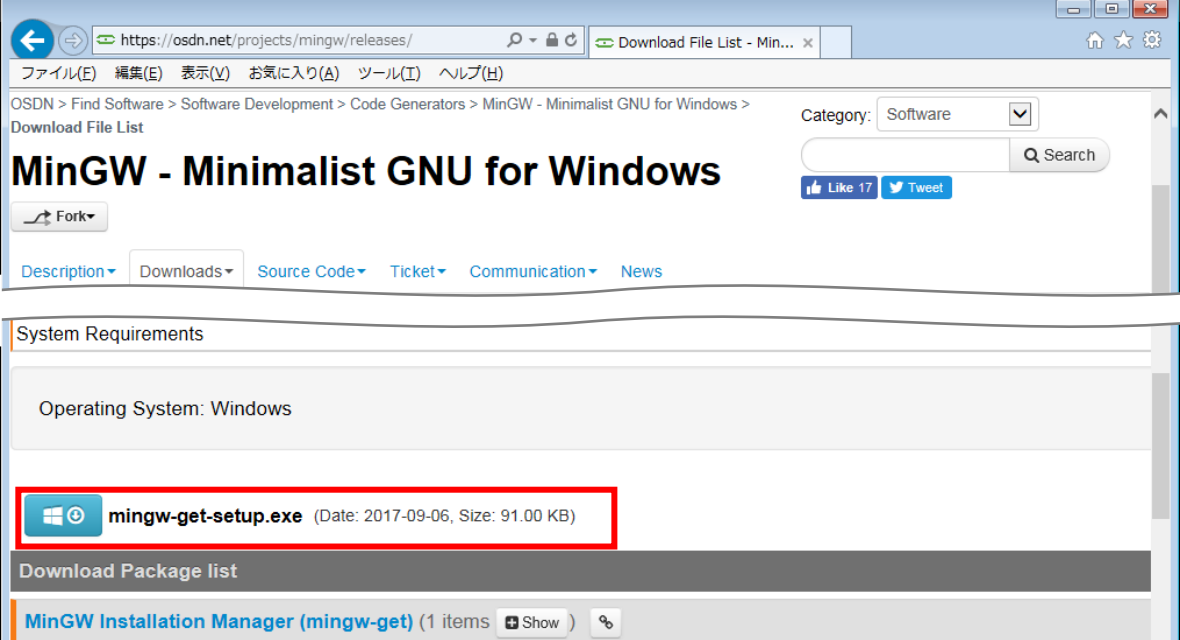

2. MinGW のインストール

ダウンロードしたセットアップファイル(mingw-get-setup.exe)をダブルクリックして実行すると、 次のようなウィンドウが現れますので、Insatall を選択します。

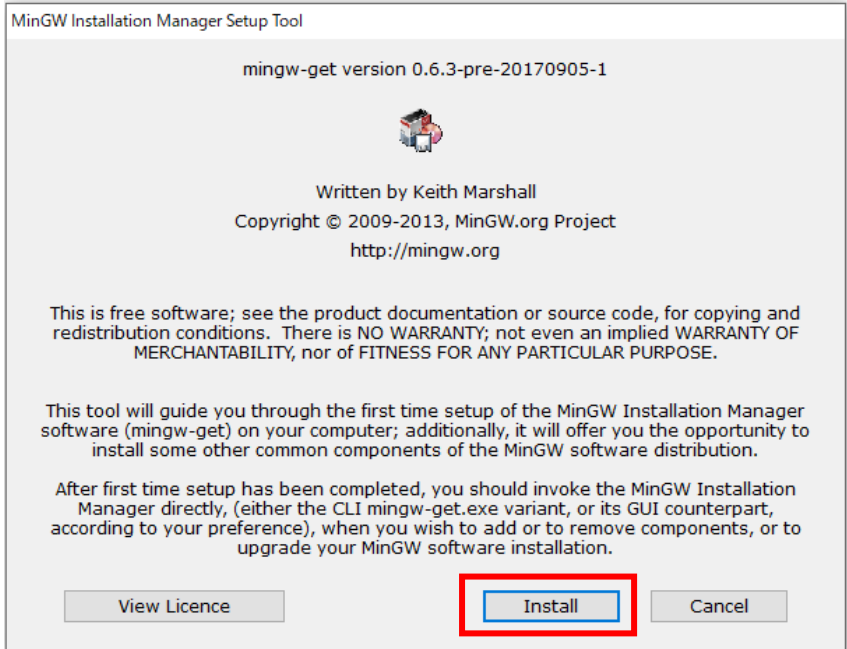

インストール先のフォルダを尋ねてきますので、デフォルトの"C:¥MinGW"でよければ、そのま ま Continue を選択します。

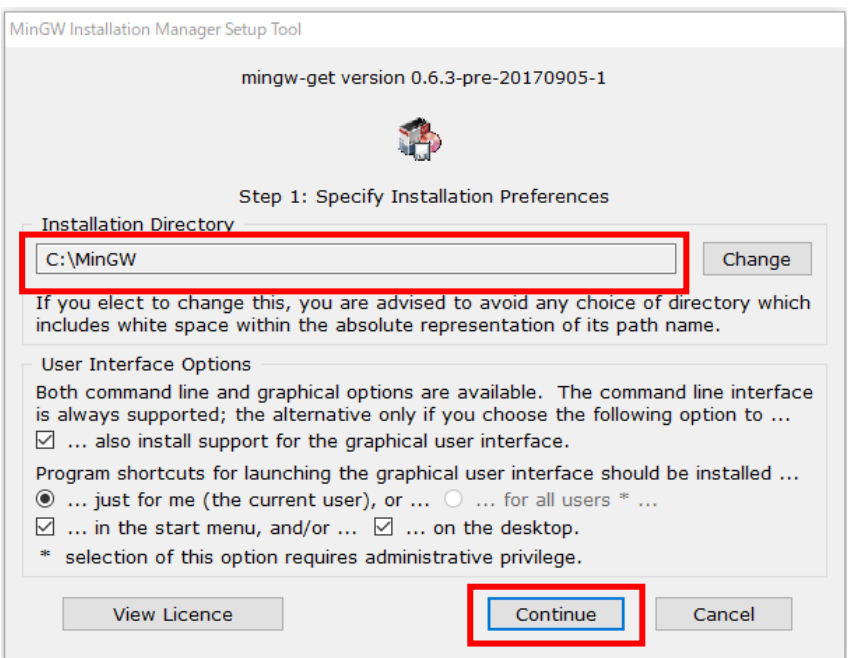

以上のことを行うと、次のように MinGW を構成するソフトウェアのダウンロードが開始します。 ダウンロードが完了したら、Continue を選択します。

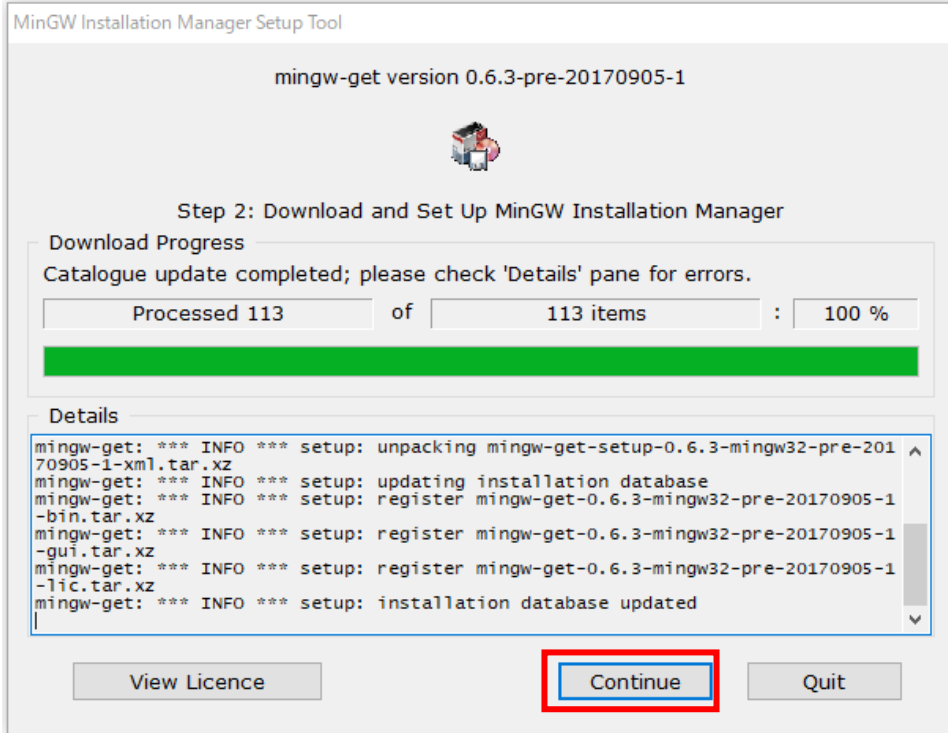

以上のことを行うと,MinGW Installation Manager のウィンドウが現れますので、次の項目をクリッ クしてポップアップメニューから Mark for Installation を選択します。

- mingw32-base-bin
- mingw32-gcc-g++-bin

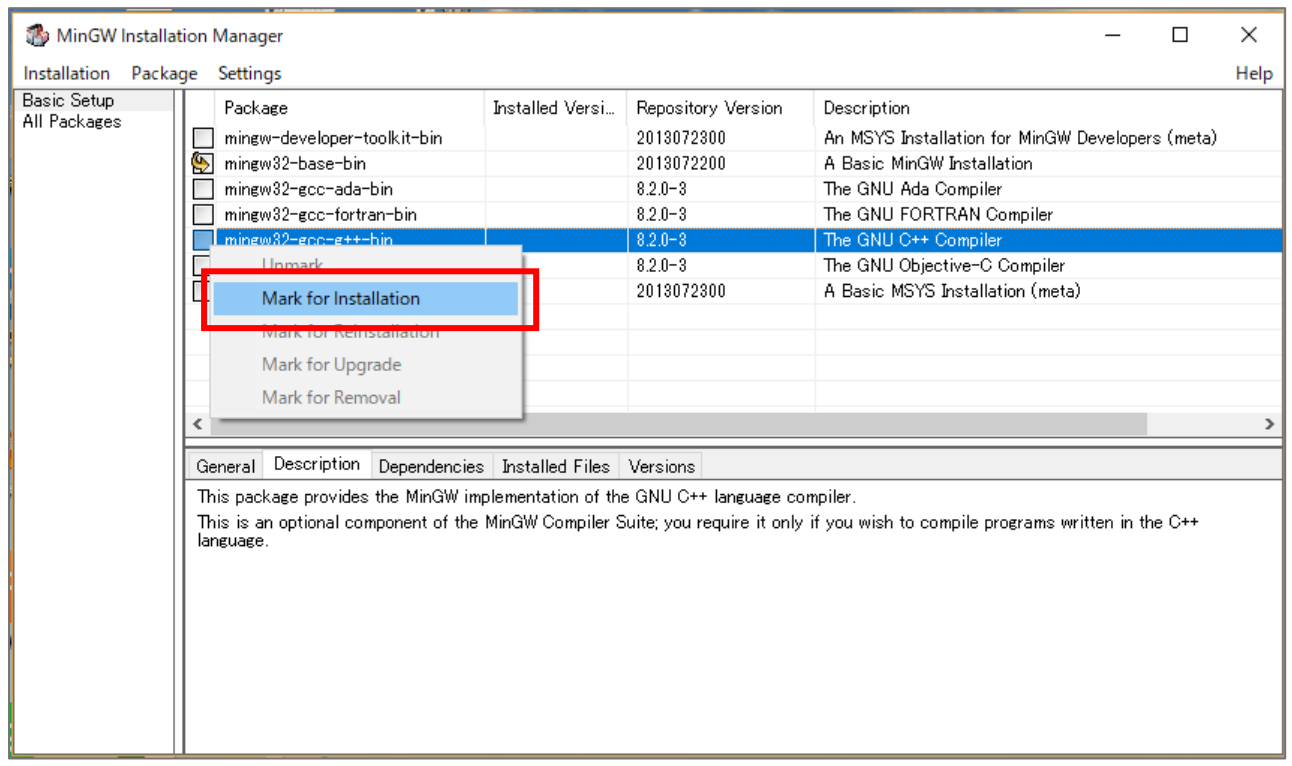

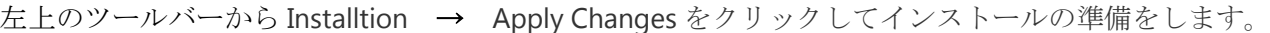

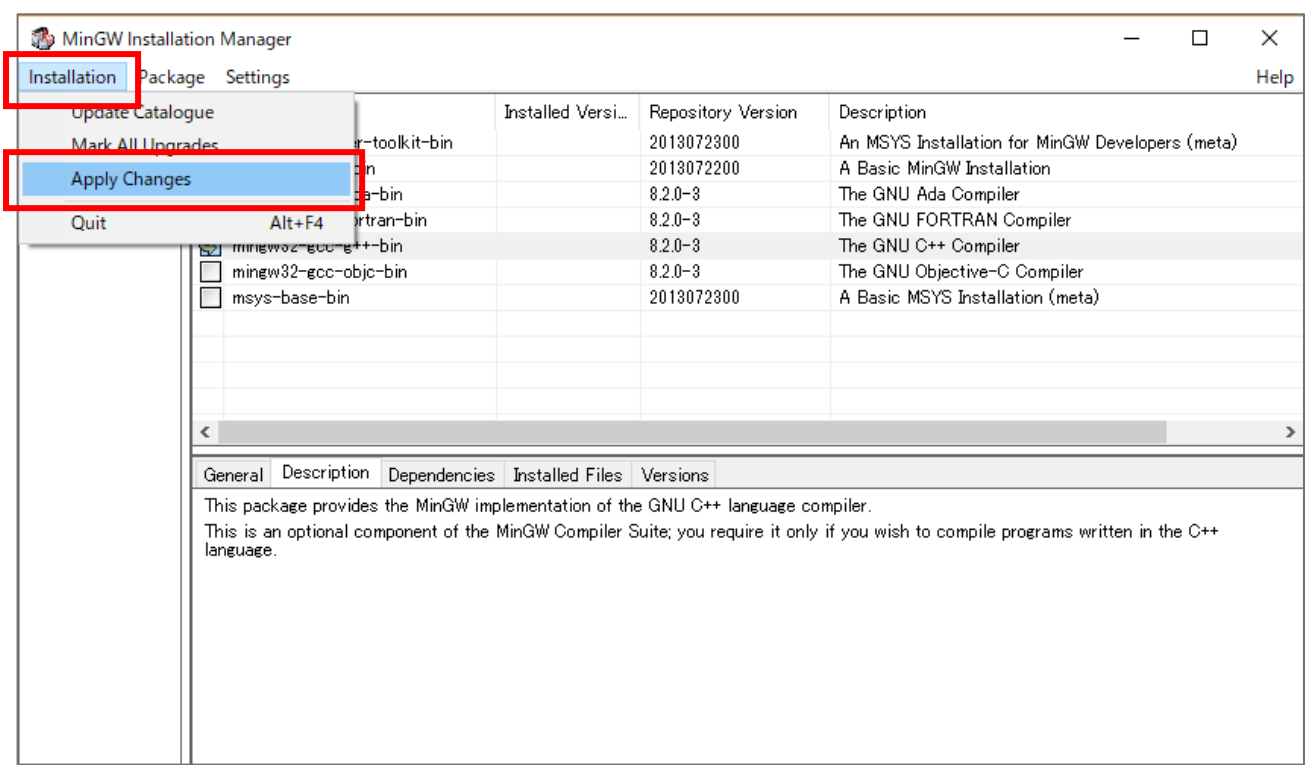

## 次のようなウィンドウが現れますので,Apply を選択してインストレーションを開始します。

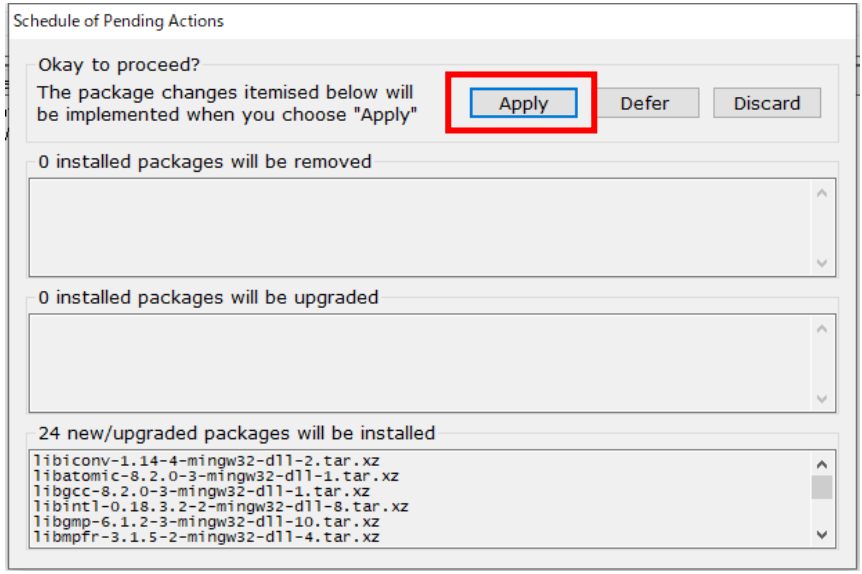

インストレーションが成功すると、次のようなウィンドウが現れますので、Close を選択すると終了 です。

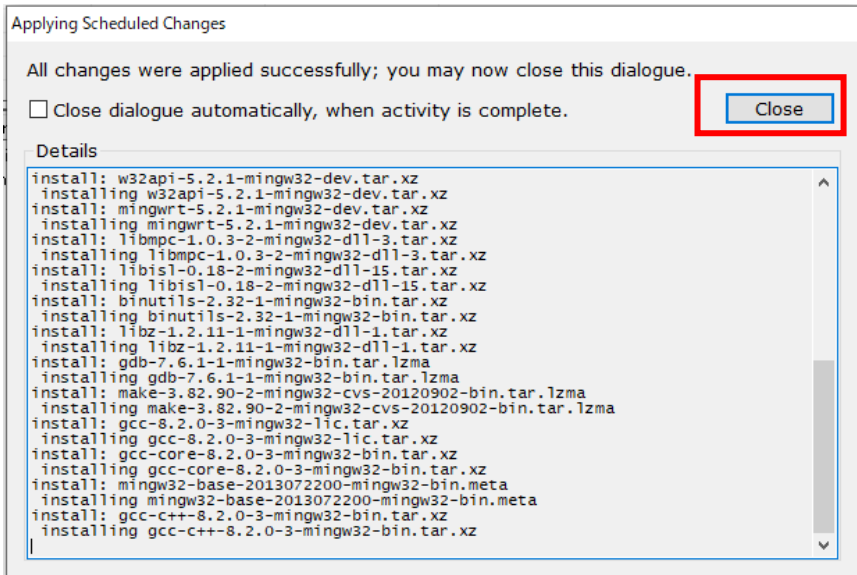

3.環境変数の設定

次に環境変数 Path を設定します。

コントロールパネルから、"システムとセキュリティ"→ "システム"→ "システムの詳細設定"を 選択すると、次のようなウィンドウが現れます。

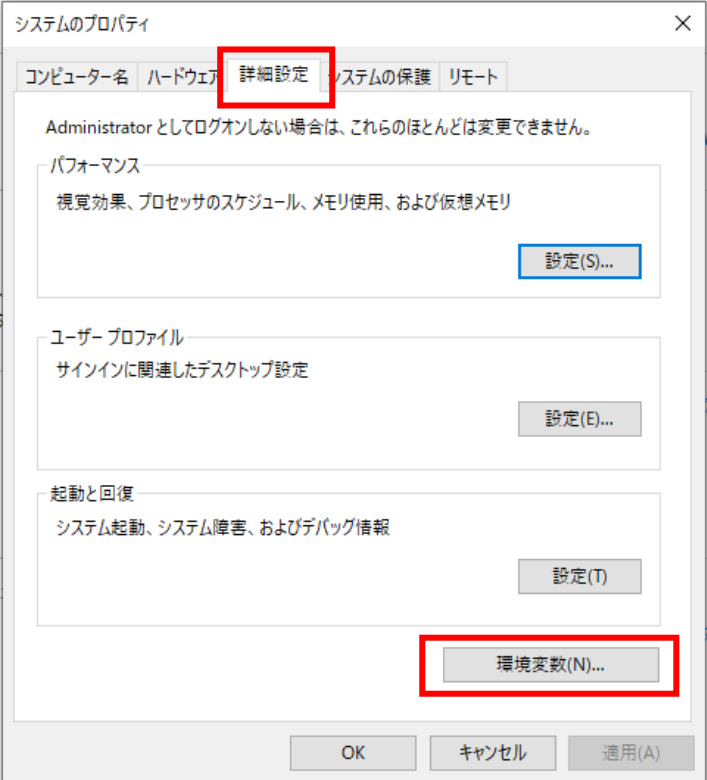

"環境変数(N)"を選択すると、次のようなウィンドウが現れますので、"システム環境変数(S)か ら"Path"を選択して,"編集"をクリックします。

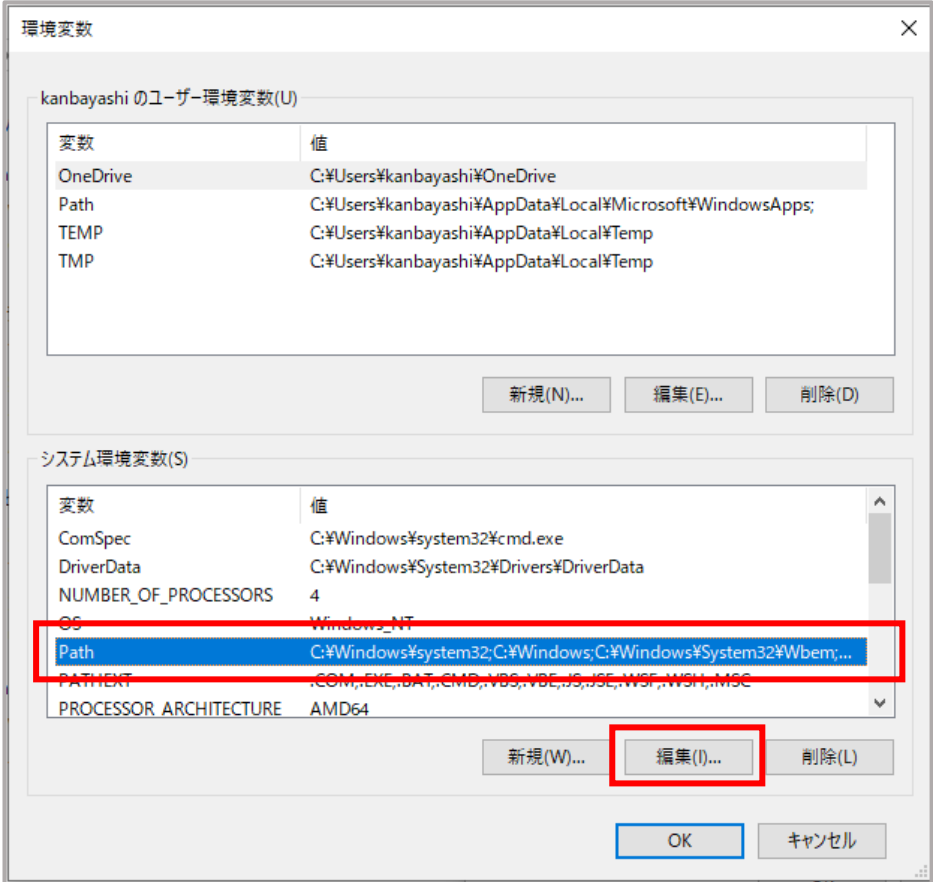

次のように Path のリストが現れますので,「新規(N)」をクリックして, 新規入力ができる状態に なったら,インストレーションのときに指定したフォルダを記入します。ここではデフォルトの "C:\MinGW\bin"を記入します。入力が終了したら"OK"をクリックして終了です。

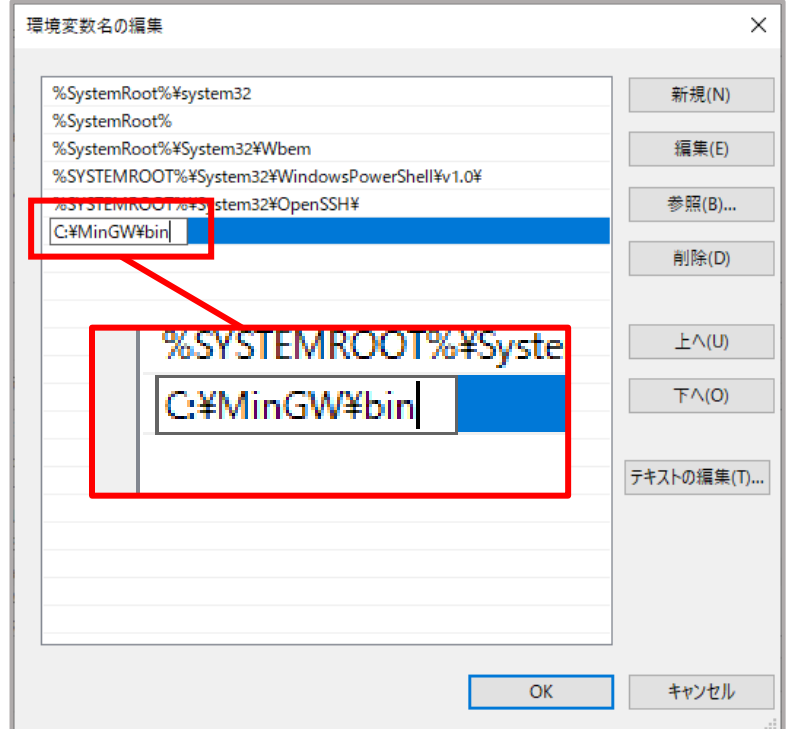

以上で MinGW のインストールが完了しました。

コマンドプロンプトを起動([スタート]メニュー→[Windows システムツール]→[コマンドプロンプ ト])して,"**gcc –v**"と入力して確認しましょう。

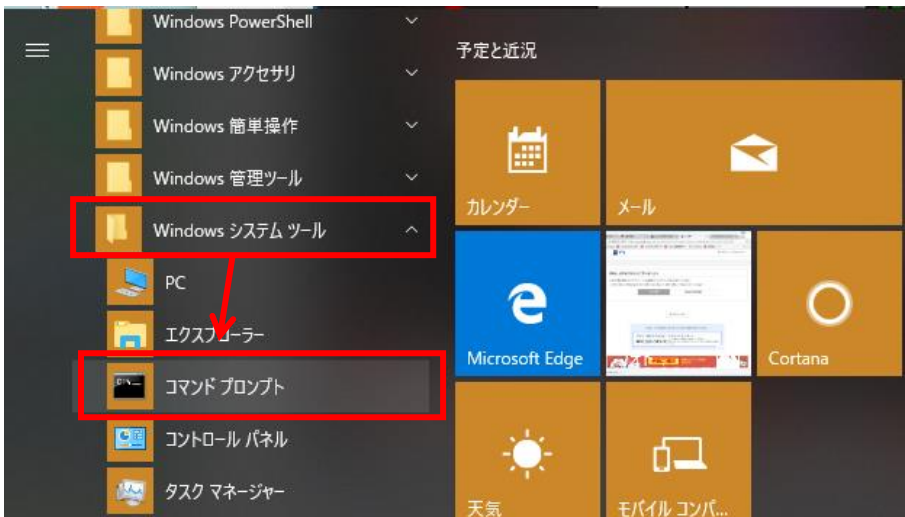

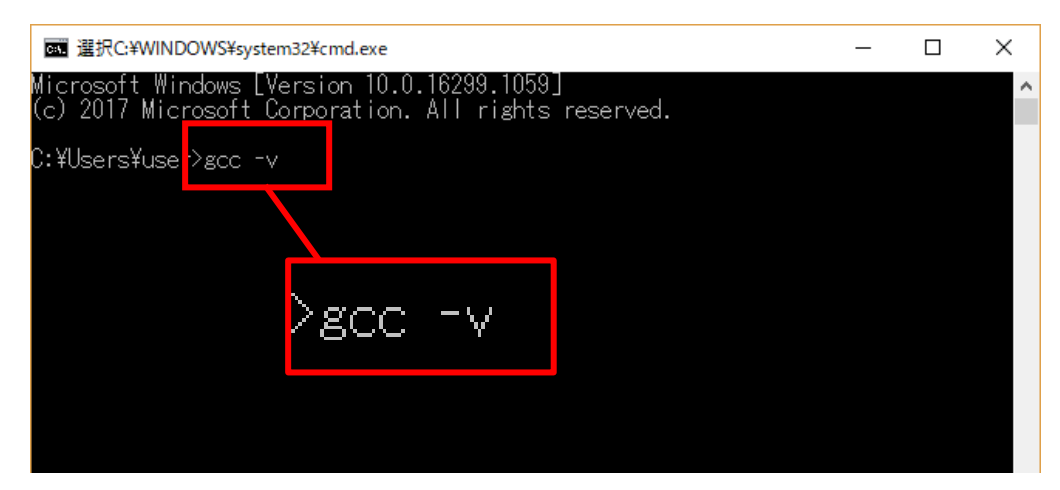

次のようにバージョン情報が表示されます。これで gcc コンパイラを使用して C のプログラムをコンパ イルできるようになりました。

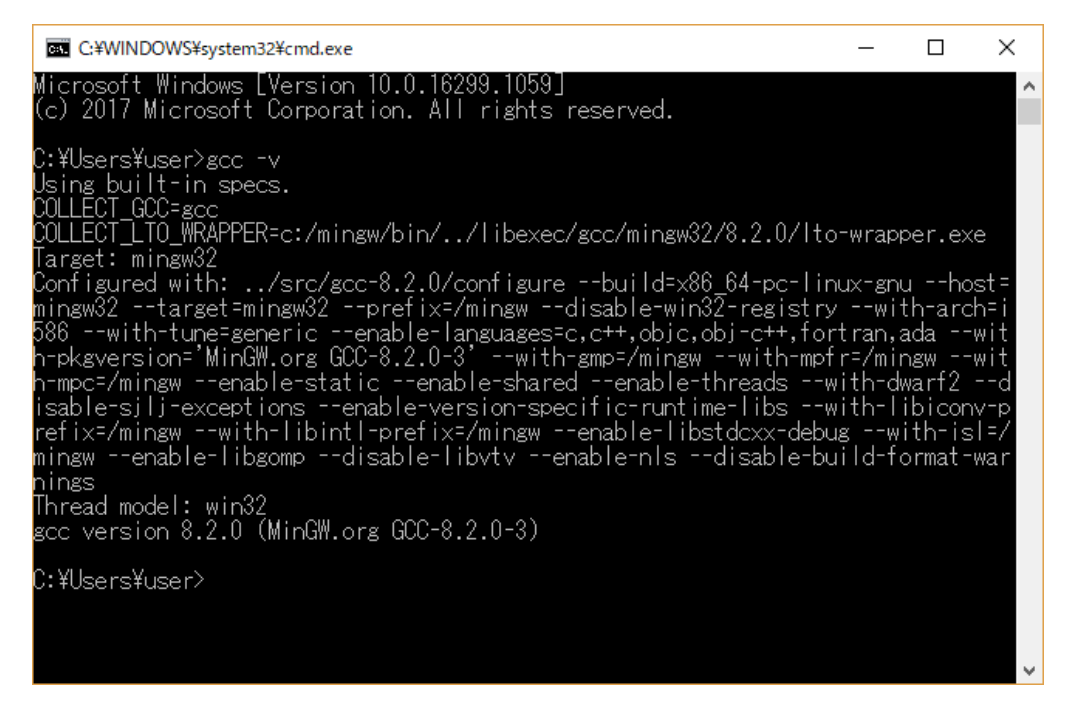